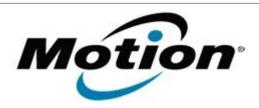

# Motion Computing Software Release Note

| Name                             | CL910 BIOS A06                   |
|----------------------------------|----------------------------------|
| File Name                        | CL910_A06_BIOS.zip               |
| Release Date                     | September 09, 2014               |
| This Version                     | A06                              |
| Replaces<br>Version              | All previous versions            |
| Intended Users                   | Motion Computing CL910 users     |
| Intended<br>Product              |                                  |
| File Size                        | 2.2 MB                           |
| Supported<br>Operating<br>System | Windows 7 (32-bit), all versions |

### What's New in this Release

Adding newly qualified DRAM SPD table.

### **Installation and Configuration Instructions**

Note: Ensure the tablet is using AC power before installing the BIOS update.

## To install the CL910 BIOS A06 update, perform the following steps

- 1. Download the BIOS update to the directory location of your choice.
- 2. Unzip the file to a location on your local drive.
- 3. Double-click the installer (.exe file) and follow the prompts.
- 4. The update process may take some time. Do not manually power off the tablet during the update.
- 5. The tablet will automatically shut down after installing the BIOS.

### Licensing

Refer to your applicable end user licensing agreement for usage terms.